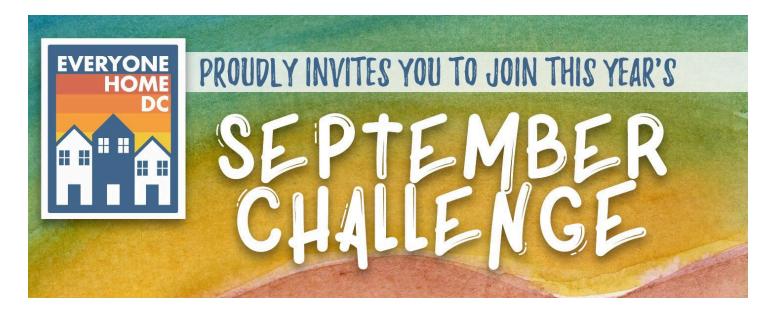

You can support Everyone Home DC and raise funds for people at risk of or experiencing homelessness by setting up your own personal fundraiser. Every dollar raised from your fundraising event will go directly to Everyone Home DC.

Getting started is easy. Follow the steps below, and if you have any questions, please contact Valerie at <u>dicristoforo@everyonehomedc.org</u>.

**Step 1: Visit the September Challenge Fundraising Event Page.** Link: <u>https://p2p.charityengine.net/septemberchallenge24/</u>

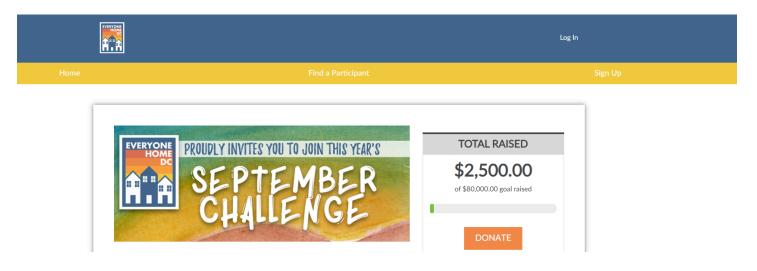

Step 2: Click on the "Sign Up" Button.

## Step 3: Choose Your Participation Level

Decide how you would like to participate in this year's September Challenge

- a. Register Individual start your own fundraiser
- b. Start a New Team invite friends, family, and community members to join you in hosting an event
- c. Join or Support an Existing Team team up with an already existing fundraiser

|      |                                                                                                    | Log In  |
|------|----------------------------------------------------------------------------------------------------|---------|
| Home | Find a Participant                                                                                                    | Sign Up |
|      |                                                                                                    |         |
|      | Choose a Participation Level                                                                                                    |         |
|      | <ul> <li>Register Individual(s)</li> <li>Register to participate as an individual (you will have the ability to join a team later).</li> </ul> |         |
|      | Start a New Team<br>Start a new team that you will be the captain of.                                                                          |         |
|      | <ul> <li>Join or Support an Existing Team</li> <li>Join or support a team that is already registered for this event.</li> </ul>                |         |
|      | NEXT                                                                                                    |         |
|      |                                                                                                    |         |

## Step 4: Setup or Sign In to Your Account

|      |                                                                                                    | Log In  |
|------|----------------------------------------------------------------------------------------------------|---------|
| Home | Find a Participant                                                                                                    | Sign Up |
|      | Setup Your Account<br>Enter Username or Email<br>BACK<br>Aready have an account? Sign in here<br>Sign in here<br>Sign in here |         |

If you haven't logged in or set up an account yet, you will be asked to do so.

Please note that you will need to verify your account before getting started.

Step 5: Go to Your Fundraising Dashboard

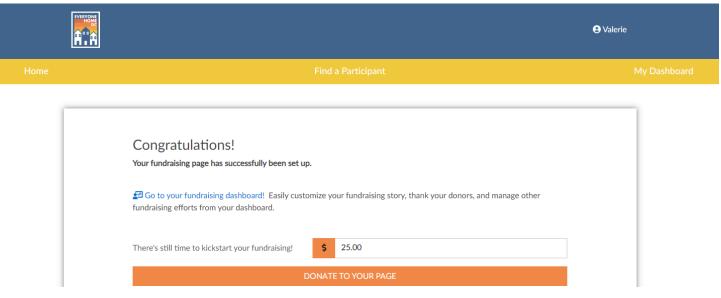

|                                                                                                    | Find a Participant |                                        | My Dashboard |
|----------------------------------------------------------------------------------------------------|--------------------|----------------------------------------|--------------|
| 없 Dashboard Home 원을 Join Team                                                                                                    | 嵃 My Donors        | il History (회 Address Book (이 My Pages |              |
| <ul> <li>change</li> <li>Valerie DiCristoforo</li> <li>♣ Edit My Page</li> <li>\$0 of \$100 goal raised 2*</li> <li>♥ ● ● ○ ●</li> <li>♥ ● ● ○ ●</li> <li>♥ ↓ ↓ ↓ ↓ ↓ ↓ ↓ ↓ ↓ ↓ ↓ ↓ ↓ ↓ ↓ ↓ ↓ ↓ ↓</li></ul> |                    | September Challenge 2024               |              |
| ~                                                                                                    | 2                  | 3                                      |              |
|                                                                                                    | FUNDRAISE          | THANK DONORS                           |              |
| CUSTOMIZE PAGE                                                                                                    | FUNDRAISE          | THANK DONORS                           |              |

This will take you to a fundraising template that you can use as is or edit to best suit your campaign, if interested. And that's it! Now, your page is created, and you can begin adding event information. Be sure to customize your page, share on social media, and use your fundraising site to track and thank your donors!

## Step 6: Announce your fundraiser to your community

Your fundraiser's biggest supporters are people already in your life: Friends, family, coworkers, acquaintances, and people from your community.

Check out tips from the <u>September Challenge Participant Toolkit</u> to learn how to help your fundraiser be the best it can be! Good luck!

To learn more about Everyone Home DC, visit <u>www.everyonehomedc.org</u>.